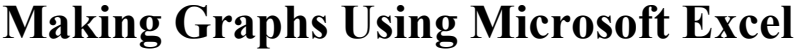

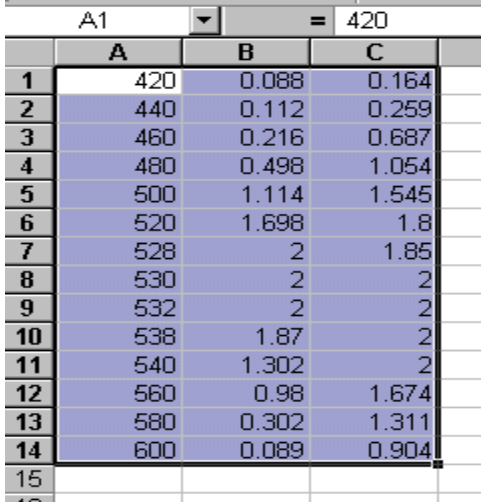

First you will need to give Excel a set of data, which will be used to make the chart. In order to do this you will need to make a table of values by entering numbers into each cell.

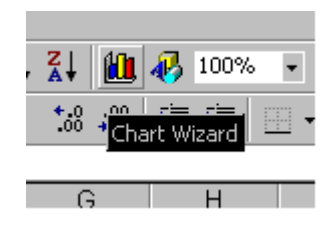

Next, you will need to click on the "Chart Wizard" icon in the toolbar at the top of the screen.

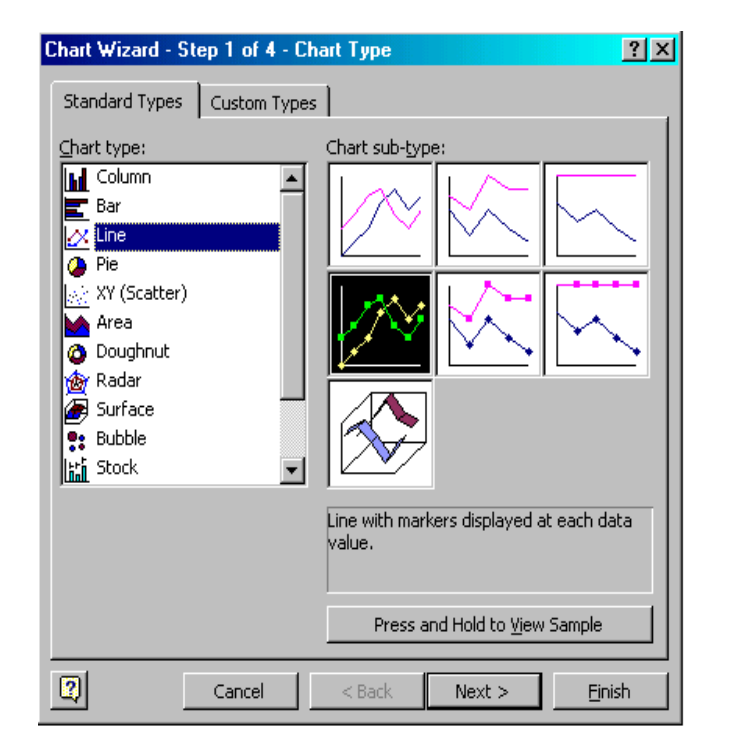

Now you will want to choose the type of graph you wish to create. For this example, we will use a line graph. Highlight the image of the graph you wish to create and press the button at the bottom of the window that says "Next."

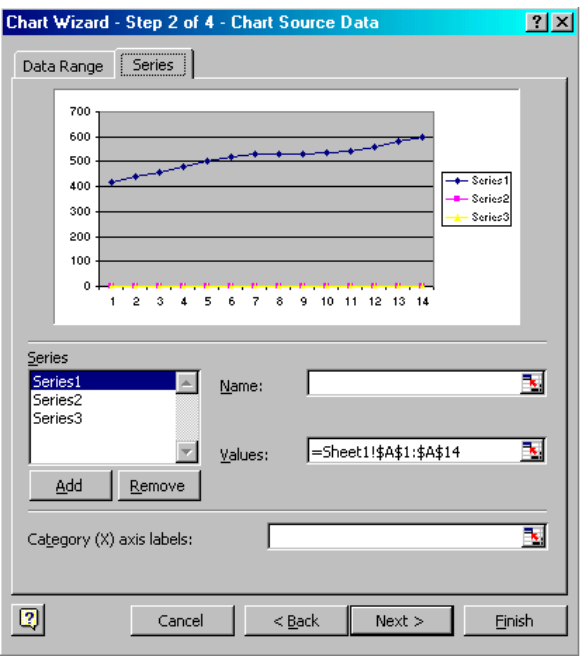

In the next window, click on the tab marked "Series." Initially, Excel will take all the data from the table and make points on the graph. Make sure you want to use all the data points shown before continuing. Remove any series for which you do not want data points shown. Give each series a name if you desire, and choose the "Category (X) Axis Labels" by clicking on the small icon to the right of the entry box.

Now Excel will ask you to choose a set of numbers from the table. Do this by highlighting the set of numbers you want to label the X-axis. After you have done this, click on the small icon to the right of the "Chart Wizard" window.

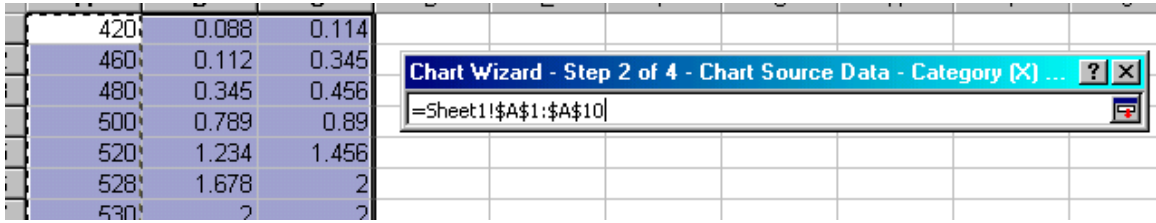

Now you can choose titles for your graph including a main title, the category for the X-axis, and values for the Y-axis. You can also edit other aspects of the graph by clicking on the tabs at the top of the screen.

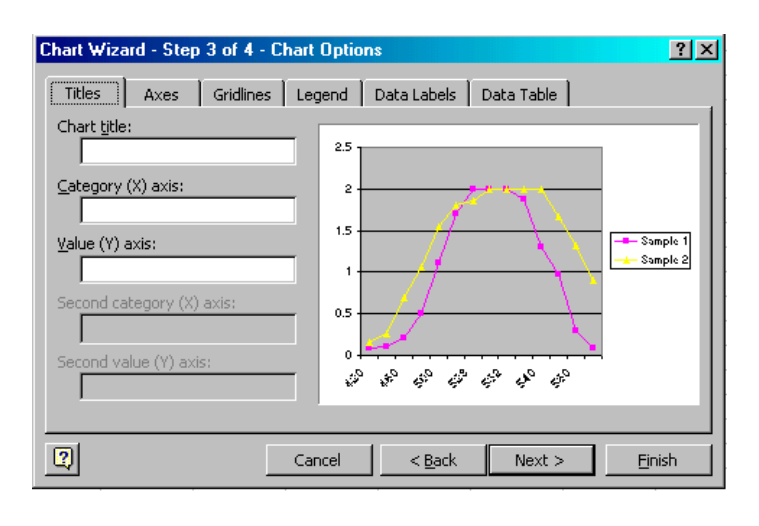

Finally, you will want to choose whether your graph will be an object in another file such as a spreadsheet or Word document, or its own file. In order to make the graph its own file choose "As new sheet:" and click on the finish button at the bottom of the screen.

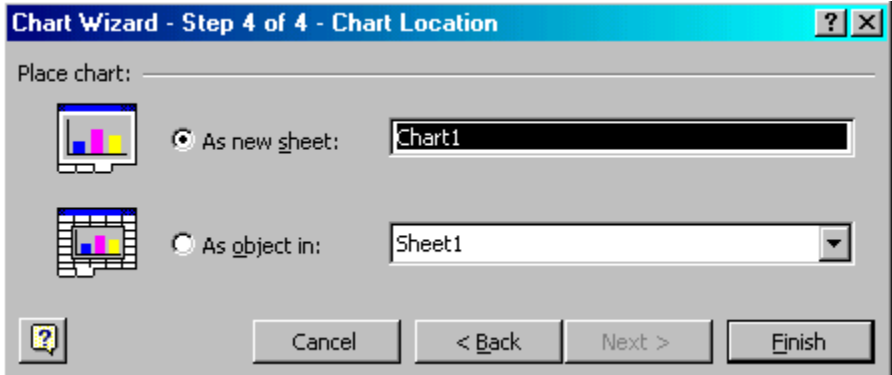

You should now be able to save and print the graph. If you have any further questions, call the UNF Computer lab at 620-2826.